# V1910-CMW520-R1513P81 Release Notes Software Feature Changes

© Copyright 2013 Hewlett-Packard Development Company, L.P. The information contained herein is subject to change without notice. The only warranties for HP products and services are set forth in the express warranty statements accompanying such products and services. Nothing herein should be construed as constituting an additional warranty. HP shall not be liable for technical or editorial errors or omissions contained herein. The information in this document is subject to change without notice.

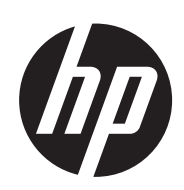

# Contents

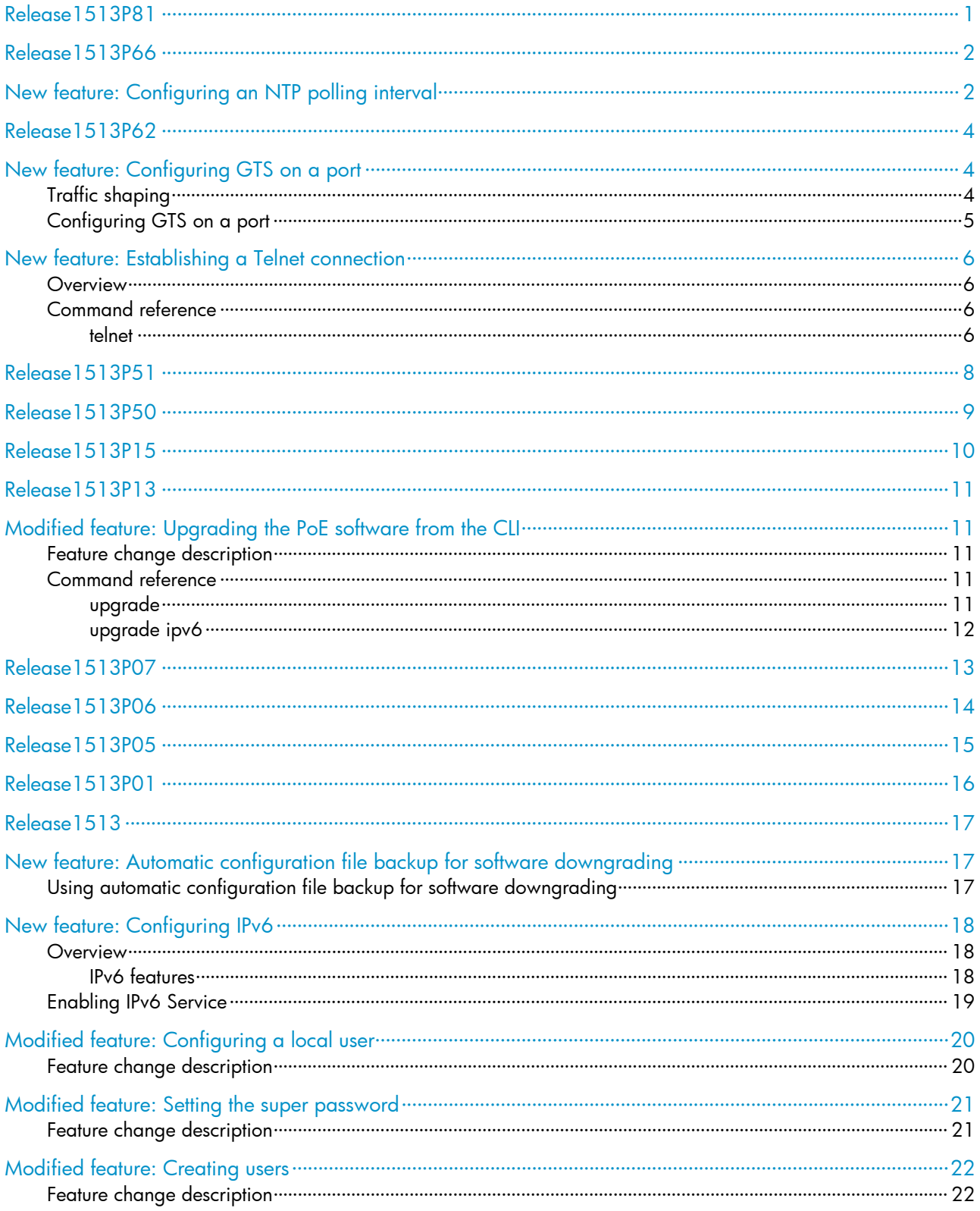

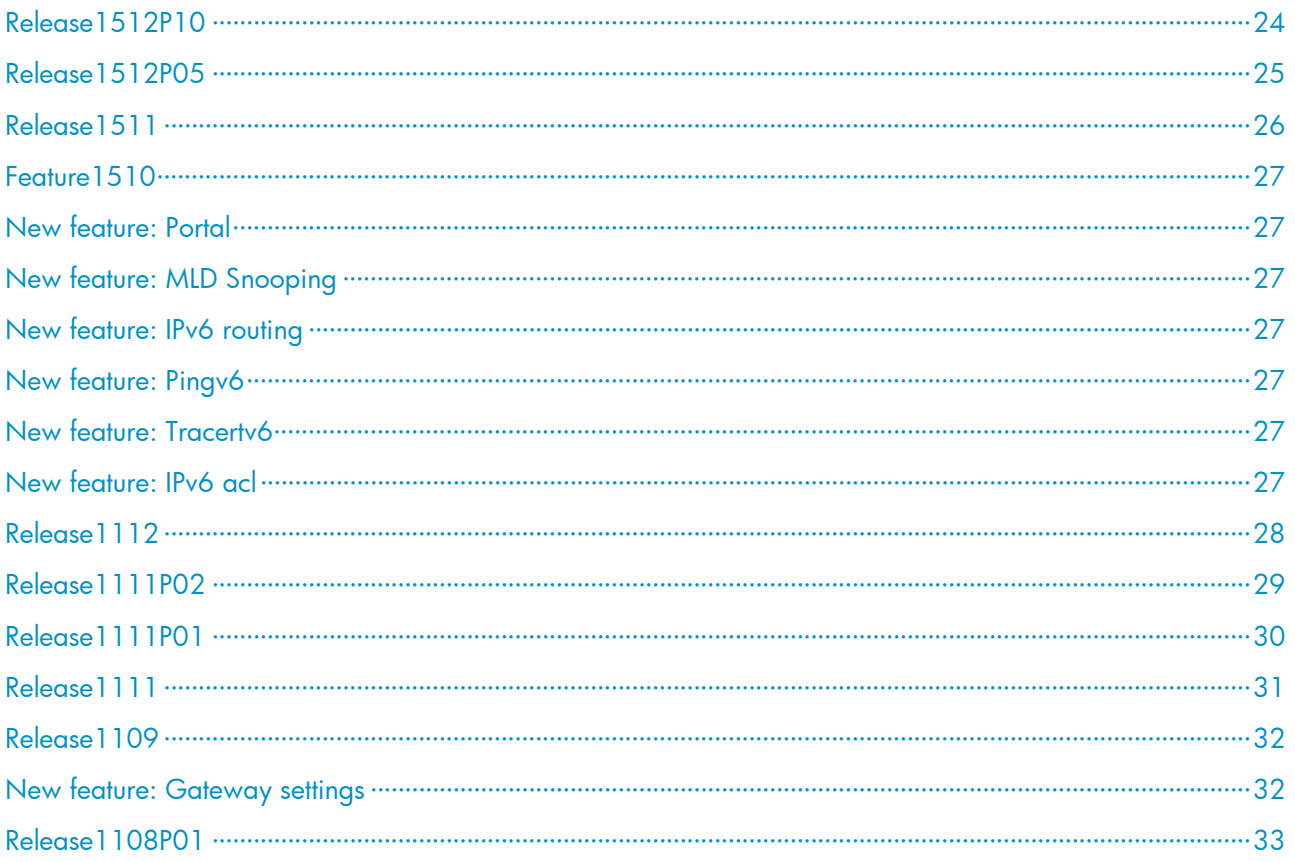

<span id="page-4-1"></span><span id="page-4-0"></span>This release has the following changes:

• [New feature: Configuring an NTP polling interval](#page-4-2)

## <span id="page-4-2"></span>New feature: Configuring an NTP polling interval

Polling interval was added for NTP.

To configure an NTP polling interval on the Net Time tab:

- 1. Select Device > System Time from the navigation tree.
- 2. Click the Net Time tab.

### Figure 1 NTP configuration page

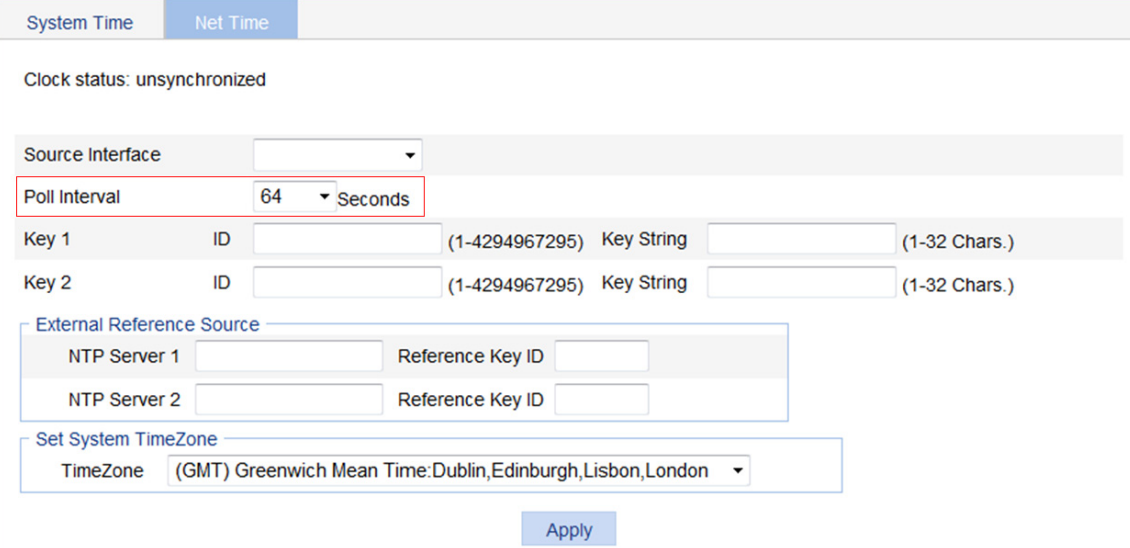

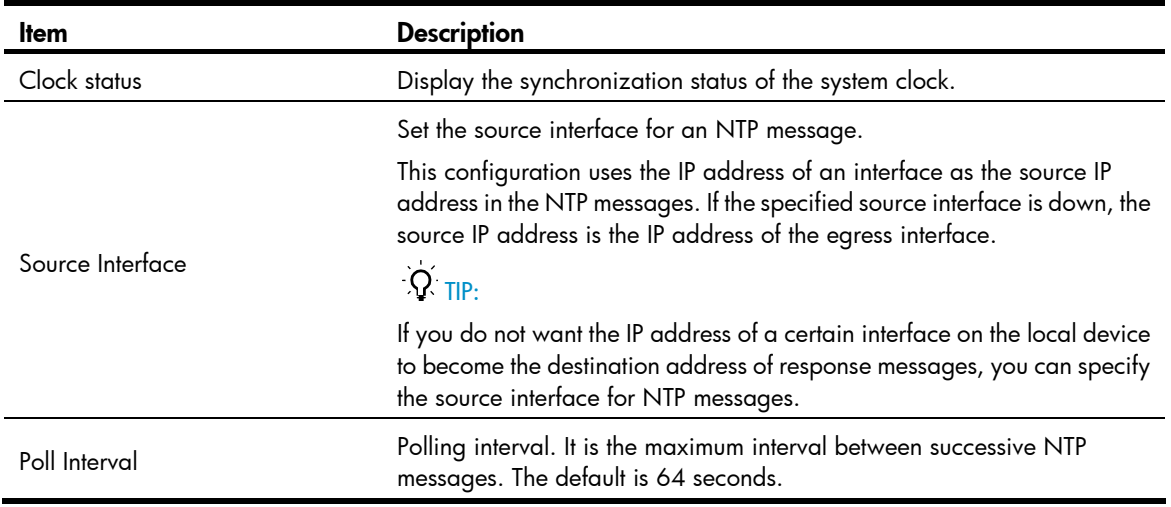

#### Table 1 Configuration items

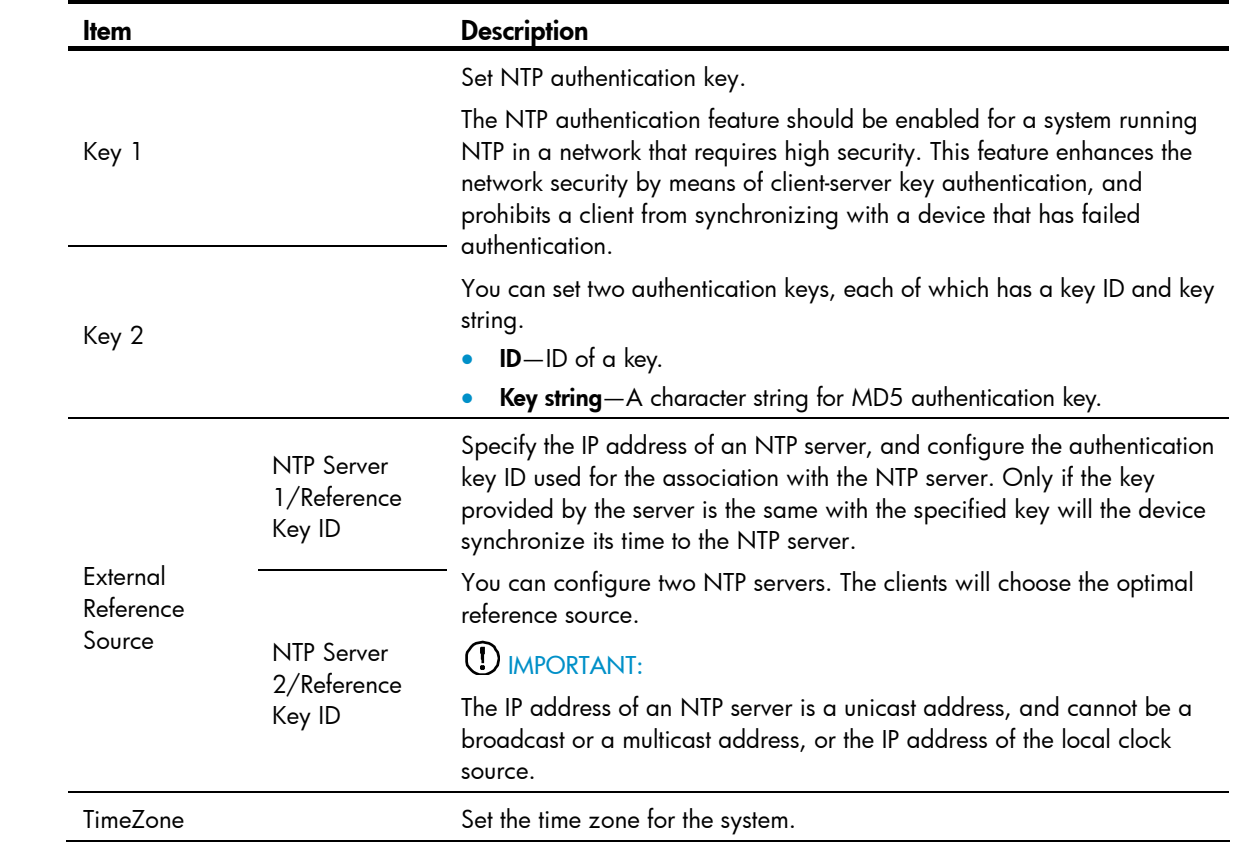

<span id="page-6-1"></span><span id="page-6-0"></span>This release has the following changes:

- [New feature: Configuring GTS on a port](#page-6-2)
- [New feature: Establishing a Telnet connection](#page-8-1)

## <span id="page-6-2"></span>New feature: Configuring GTS on a port

## <span id="page-6-3"></span>Traffic shaping

Traffic shaping shapes the outbound traffic.

Generic traffic shaping (GTS) limits the outbound traffic rate by buffering exceeding traffic. You can use traffic shaping to adapt the traffic output rate on a device to the input traffic rate of its connected device to avoid packet loss.

The difference between traffic policing and GTS is that packets to be dropped with traffic policing are retained in a buffer or queue with GTS, as shown in [Figure 1.](#page-6-4) When enough tokens are in the token bucket, the buffered packets are sent at an even rate. Traffic shaping can result in additional delay and traffic policing does not.

### Figure 1 GTS

<span id="page-6-4"></span>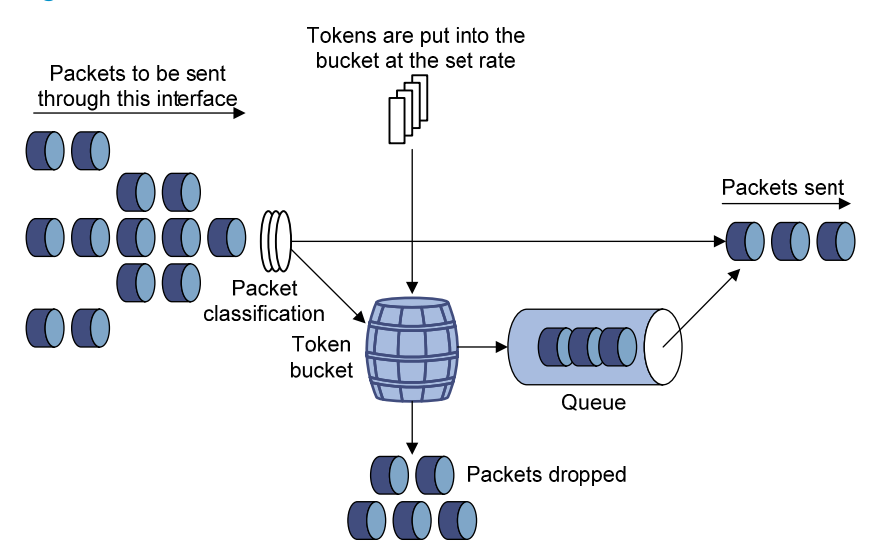

For example, in [Figure 2,](#page-7-2) Device B performs traffic policing on packets from Device A and drops packets exceeding the limit. To avoid packet loss, you can perform traffic shaping on the outgoing interface of Device A so packets exceeding the limit are cached in Device A. Once resources are released, traffic shaping takes out the cached packets and sends them out.

#### <span id="page-7-2"></span><span id="page-7-0"></span>Figure 2 GTS application

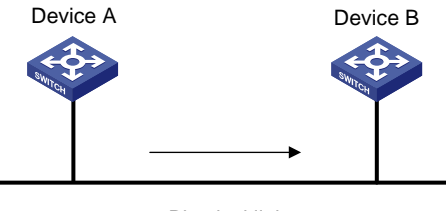

Physical link

## <span id="page-7-1"></span>Configuring GTS on a port

- 3. Select  $QoS > GTS$  from the navigation tree.
- 4. Click the Setup tab to enter the GTS configuration page.

### Figure 3 Configuring GTS on a port

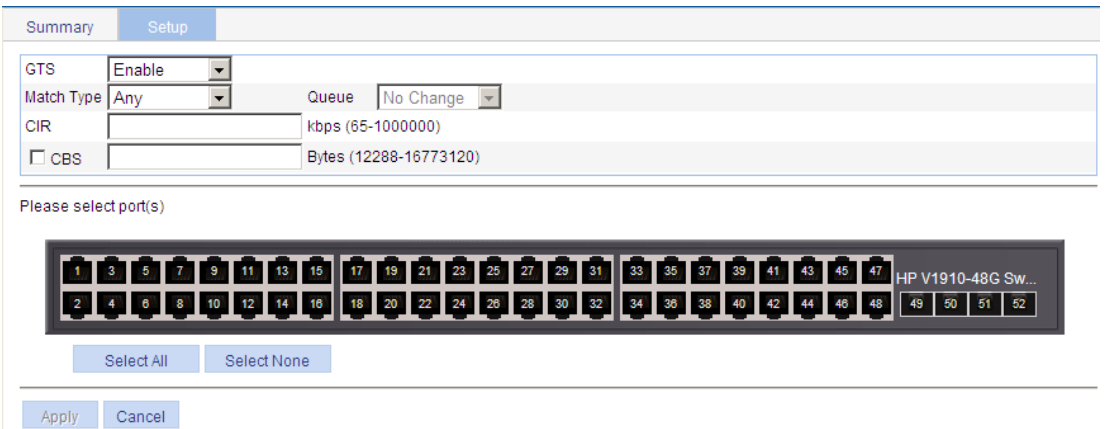

- 5. Configure GTS on a port as described in [Table 2.](#page-7-3)
- 6. Click Apply.

### <span id="page-7-3"></span>Table 1 Configuration items

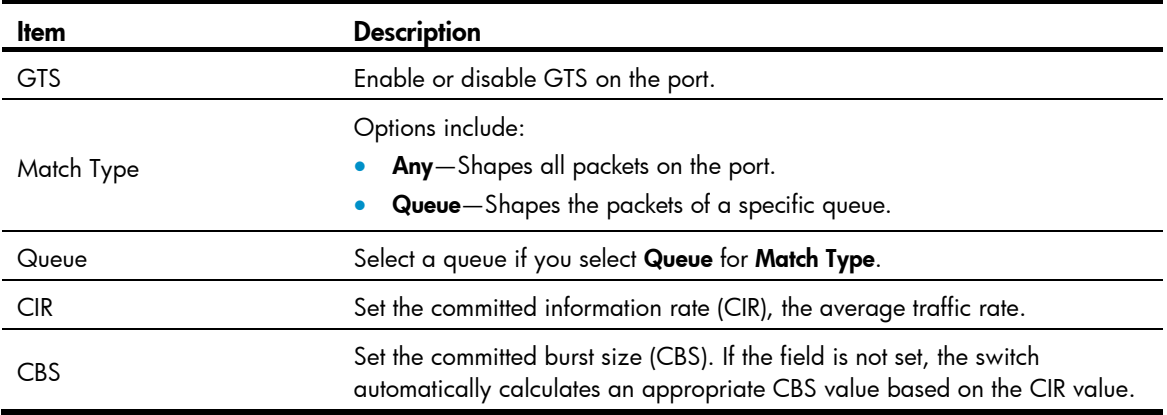

7. Click the Summary tab, and select the configured port to view the GTS configuration result, as shown in [Figure 4](#page-8-5).

#### <span id="page-8-5"></span><span id="page-8-0"></span>Figure 4 GTS configuration result

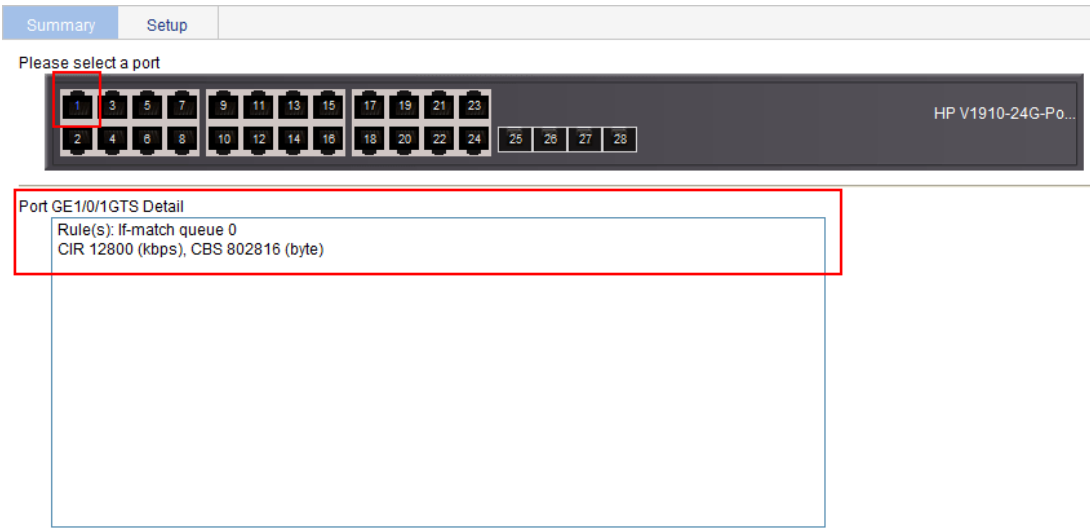

## <span id="page-8-1"></span>New feature: Establishing a Telnet connection

## <span id="page-8-2"></span>**Overview**

You can use the device as a Telnet client to log in to and manage a Telnet server. For successful Telnet connection establishment, make sure the Telnet client and server can reach each other.

## <span id="page-8-3"></span>Command reference

<span id="page-8-4"></span>telnet

#### **Syntax**

telnet *remote-host* [ *service-port* ] [ source { interface *interface-type interface-number* | ip *ip-address* } ]

#### **Parameters**

*remote-host*: IPv4 address or host name of a remote host, a case insensitive string of 1 to 20 characters.

*service-port*: TCP port number of the Telnet service on the remote host. It is in the range of 0 to 65535. The default is 23.

source: Specifies the source interface or source IPv4 address of Telnet packets.

interface *interface-type interface-number*: Specifies the source interface by its type and number. The source IPv4 address of the Telnet packets that are sent is the IPv4 address of the specified source interface. *interface-type interface-number* represents the interface type and number.

ip *ip-address*: Specifies the source IPv4 address of Telnet packets.

### **Description**

Use **telnet** to telnet to a remote host.

To stop the current Telnet connection, use the quit command.

The source IPv4 address or source interface specified by this command is applicable to the current Telnet connection only.

## **Examples**

# Telnet to the remote host 1.1.1.2, specifying the source IP address of Telnet packets as 1.1.1.1. <Sysname> telnet 1.1.1.2 source ip 1.1.1.1

<span id="page-10-1"></span><span id="page-10-0"></span>This release has the following changes:

<span id="page-13-0"></span>This release has the following changes: [Modified feature: Upgrading the PoE software from the CLI](#page-13-2)

## <span id="page-13-2"></span><span id="page-13-1"></span>Modified feature: Upgrading the PoE software from the CLI

## <span id="page-13-3"></span>Feature change description

The poe keyword was added to the upgrade and upgrade ipv6 commands for PoE software upgrading.

## <span id="page-13-4"></span>Command reference

## <span id="page-13-5"></span>upgrade

#### **Syntax**

upgrade *server-address source-filename* { bootrom | poe |runtime }

#### **Parameters**

*server-address*: IPv4 address or host name (a string of 1 to 20 characters) of the TFTP server.

*source-filename*: Specifies the software package file name on the TFTP server.

bootrom: Upgrades the Boot ROM image.

poe: Upgrades the PoE software.

runtime: Upgrades the system software image.

### **Description**

Use upgrade *server-address source-filename* bootrom to upgrade the Boot ROM image. If the Boot ROM image in the downloaded software package file is not applicable, the original Boot ROM image is used.

Use upgrade *server-address source-filename* runtime to upgrade the system software image. If the system software image in the downloaded software package file is not applicable, the original system software image is used.

Use upgrade *server-address source-filename* poe to upgrade the PoE software.

To complete a Boot ROM image or system software image upgrade, you must reboot the device.

Upgrading the PoE software does not require a reboot.

#### NOTE:

The Boot ROM image and system software image for the switch are released as one .**bin** package file.

#### **Examples**

# Download software package file **main.bin** from the TFTP server to upgrade the Boot ROM image. <Sysname> upgrade 192.168.20.41 main.bin bootrom

# Download software package file **main.bin** from the TFTP server to upgrade the system software image. <Sysname> upgrade 192.168.20.41 main.bin runtime

# Download software package file **poe.bin** from the TFTP server to upgrade the PoE software.

<Sysname> upgrade 192.168.20.41 poe.bin poe

## <span id="page-14-1"></span><span id="page-14-0"></span>upgrade ipv6

### **Syntax**

upgrade ipv6 *server-address source-filename* { bootrom | poe | runtime }

### **Parameters**

*server-address*: IPv6 address of the TFTP server.

*source-filename*: Specifies the software package file name on the TFTP server.

**bootrom**: Upgrades the Boot ROM image.

poe: Upgrades the PoE software.

runtime: Upgrades the system software image.

#### **Description**

Use upgrade ipv6 *server-address source-filename* bootrom to upgrade the Boot ROM image. If the Boot ROM image in the downloaded software package file is not applicable, the original Boot ROM image is used.

Use upgrade ipv6 *server-address source-filename* runtime to upgrade the system software image. If the system software image in the downloaded software package file is not applicable, the original system software image is used.

Use upgrade ipv6 *server-address source-filename* poe to upgrade the PoE software.

To complete a Boot ROM image or system software image upgrade, you must reboot the device.

Upgrading the PoE software does not require a reboot.

#### NOTE:

The Boot ROM image and system software image for the switch are released as one .bin package file.

### **Examples**

# Download software package file **main.bin** from the TFTP server to upgrade the Boot ROM image. <Sysname> upgrade ipv6 2001::2 main.bin bootrom

# Download software package file **main.bin** from the TFTP server to upgrade the system software image.

<Sysname> upgrade ipv6 2001::2 main.bin runtime

# Download software package file poe.bin from the TFTP server to upgrade the PoE software.

<Sysname> upgrade ipv6 2001::2 poe.bin poe

## <span id="page-19-1"></span><span id="page-19-0"></span>Release1513

This release has the following changes:

- [New feature: Automatic configuration file backup for software downgrading](#page-19-2)
- [New feature: Configuring IPv6](#page-20-1)
- [Modified feature: Configuring a local user](#page-22-1)
- [Modified feature: Setting the super password](#page-23-1)
- [Modified feature: Creating users](#page-24-1)

## <span id="page-19-2"></span>New feature: Automatic configuration file backup for software downgrading

## <span id="page-19-3"></span>Using automatic configuration file backup for software downgrading

After a software upgrade, the next-startup configuration files created on the old software version might have settings that are incompatible with the new software version.

To ensure compatibility, the system verifies the compatibility of a configuration file with the software version the first time you save configuration to the file after a software upgrade.

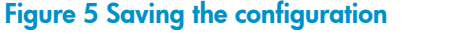

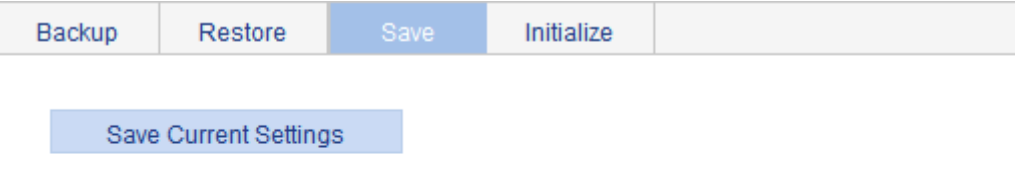

### Note: Click Save Current Settings to save the current configuration.

To save the running configuration:

- 1. Select Device  $>$  Configuration from the navigation tree.
- 2. Click the Save tab.
- 3. Click Save Current Settings.

The system verifies the compatibility of the configuration file with the software version.

If any incompatibility is found, the system uses the running configuration to overwrite the configuration file after backing up the file for future rollback. The backup file is named in the \_*old-filename*\_bak.cfg format. For example, if the old configuration file is named config.cfg, the backup file is named \_config\_bak.cfg.

If the backup attempt fails, the system uses the running configuration to overwrite the configuration file without backing up the old configuration. As a result, incompatible settings (such as some password settings) will be lost.

To ensure a successful backup, make sure:

- <span id="page-20-0"></span>• The switch has enough Flash space for the backup configuration file and the new next-startup configuration file.
- The file name is up to 91 characters.

To load the backup configuration file after a software downgrade, specify the backup file as the next-startup configuration file.

## <span id="page-20-1"></span>New feature: Configuring IPv6

## <span id="page-20-2"></span>**Overview**

IPv6, also called IP next generation (IPng), was designed by the IETF as the successor to IPv4. The significant difference between IPv6 and IPv4 is that IPv6 increases the IP address size from 32 bits to 128 bits.

## <span id="page-20-3"></span>IPv6 features

IPv6 removes several IPv4 header fields or moves them to the IPv6 extension headers to reduce the length of the basic IPv6 packet header. The basic IPv6 packet header has a fixed length of 40 bytes to simplify IPv6 packet handling and to improve forwarding efficiency. Although IPv6 address size is four times the IPv4 address size, the basic IPv6 packet header size is only twice the size of the option-less IPv4 packet header.

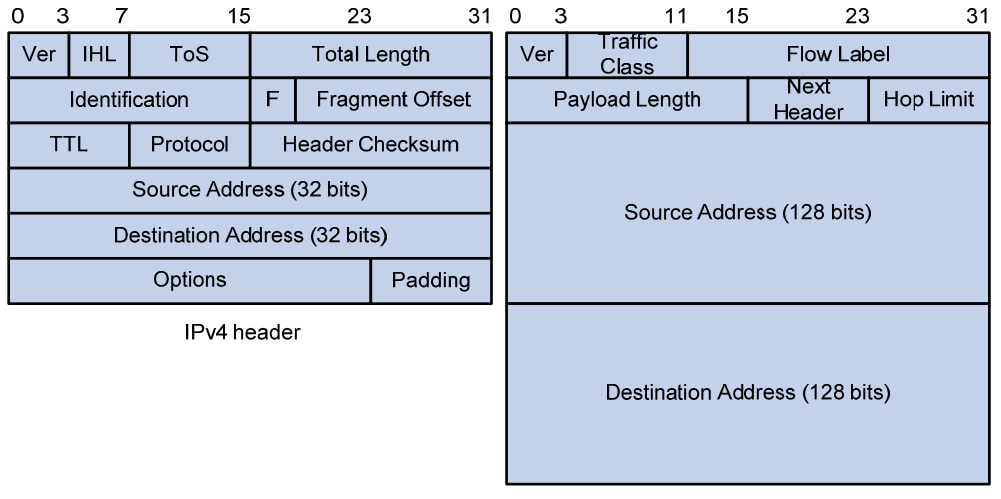

### Figure 6 IPv4 packet header format and basic IPv6 packet header format

Basic IPv6 header

## Larger address space

The source and destination IPv6 addresses are 128 bits (16 bytes) long. IPv6 can provide  $3.4 \times 10^{38}$ addresses to meet the requirements of hierarchical address division and the allocation of public and private addresses.

### Hierarchical address structure

IPv6 uses the hierarchical address structure to speed up route lookups and reduce the IPv6 routing table size through route aggregation.

### <span id="page-21-0"></span>Address autoconfiguration

To simplify host configuration, IPv6 supports stateful and stateless address autoconfiguration:

- Stateful address autoconfiguration enables a host to acquire an IPv6 address and other configuration information from a server (for example, a DHCP server).
- Stateless address autoconfiguration enables a host to automatically generate an IPv6 address and other configuration information by using its link-layer address and the prefix information advertised by a router.

To communicate with other hosts on the same link, a host automatically generates a link-local address based on its link-layer address and the link-local address prefix (FE80::/10).

### Built-in security

IPv6 defines extension headers to support IPsec. IPsec provides end-to-end security for network security solutions and enhances interoperability among different IPv6 applications.

### QoS support

The Flow Label field in the IPv6 header allows the device to label the packets and facilitates the special handling of a flow.

### Enhanced neighbor discovery mechanism

The IPv6 neighbor discovery protocol is implemented through a group of Internet Control Message Protocol version 6 (ICMPv6) messages to manage the information exchange among neighboring nodes on the same link. The group of ICMPv6 messages replaces Address Resolution Protocol (ARP) messages, Internet Control Message Protocol version 4 (ICMPv4) Router Discovery messages, and ICMPv4 Redirect messages and provides a series of other functions.

## Flexible extension headers

IPv6 eliminates the Options field in the header and introduces optional extension headers to provide scalability and improve efficiency. The Options field in the IPv4 packet header contains up to 40 bytes, whereas the IPv6 extension headers are restricted to the maximum size of IPv6 packets.

## <span id="page-21-1"></span>Enabling IPv6 Service

- 1. Select **Network** >  $PV6$  Management from the navigation tree to enter the **IPv6 Service** page.
- 2. Click **Enable** for IPv6 Service.

#### Figure 7 IPv6 Service

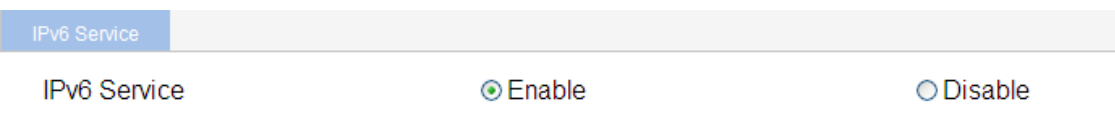

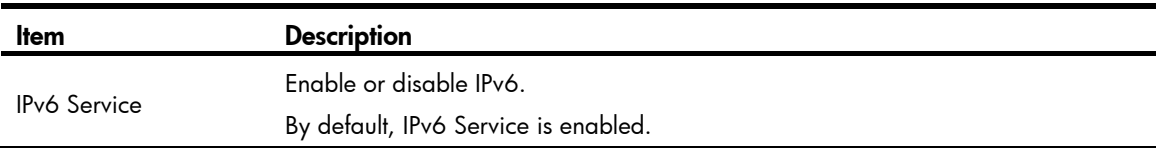

#### Table 2 Configuration items

## <span id="page-22-1"></span><span id="page-22-0"></span>Modified feature: Configuring a local user

## <span id="page-22-2"></span>Feature change description

The Password Encryption option was added for local user accounts.

### Figure 8 Local user configuration page

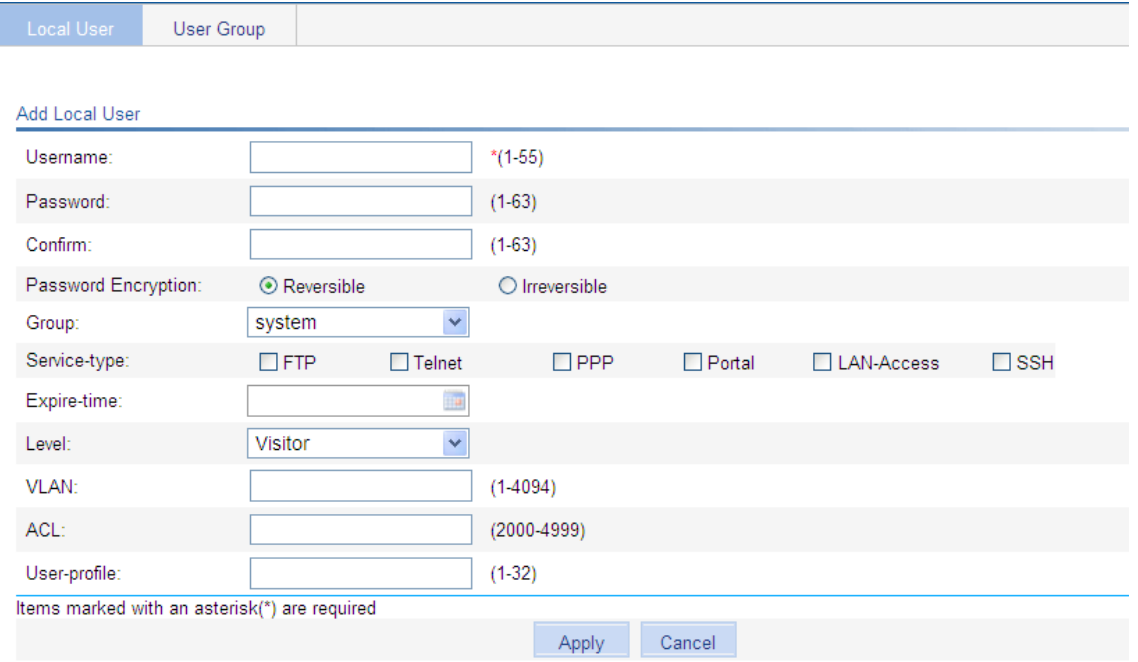

### Table 3 Configuration items

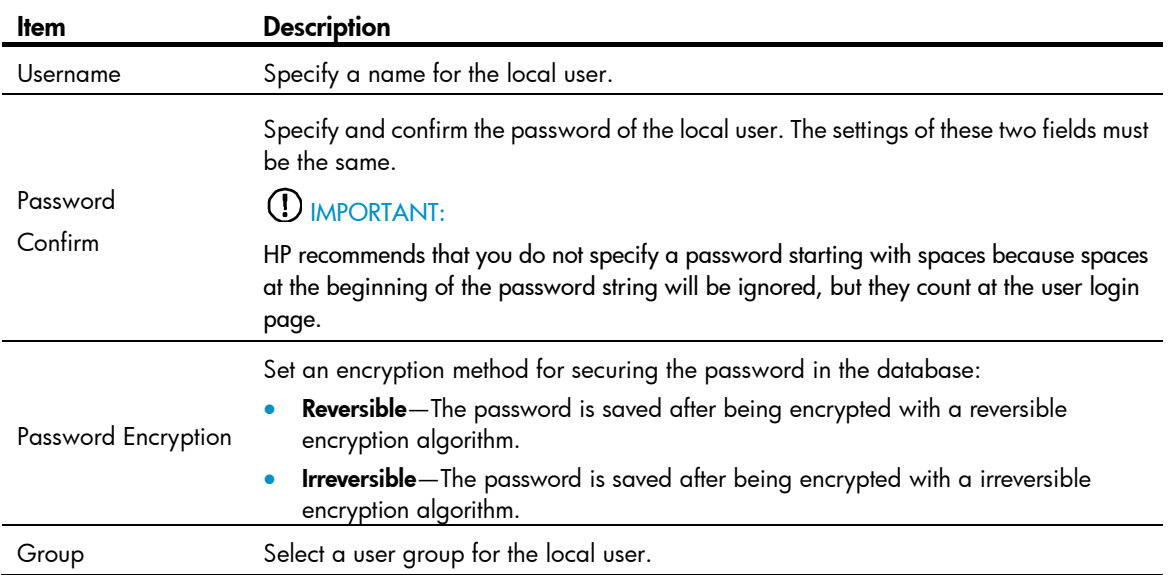

<span id="page-23-0"></span>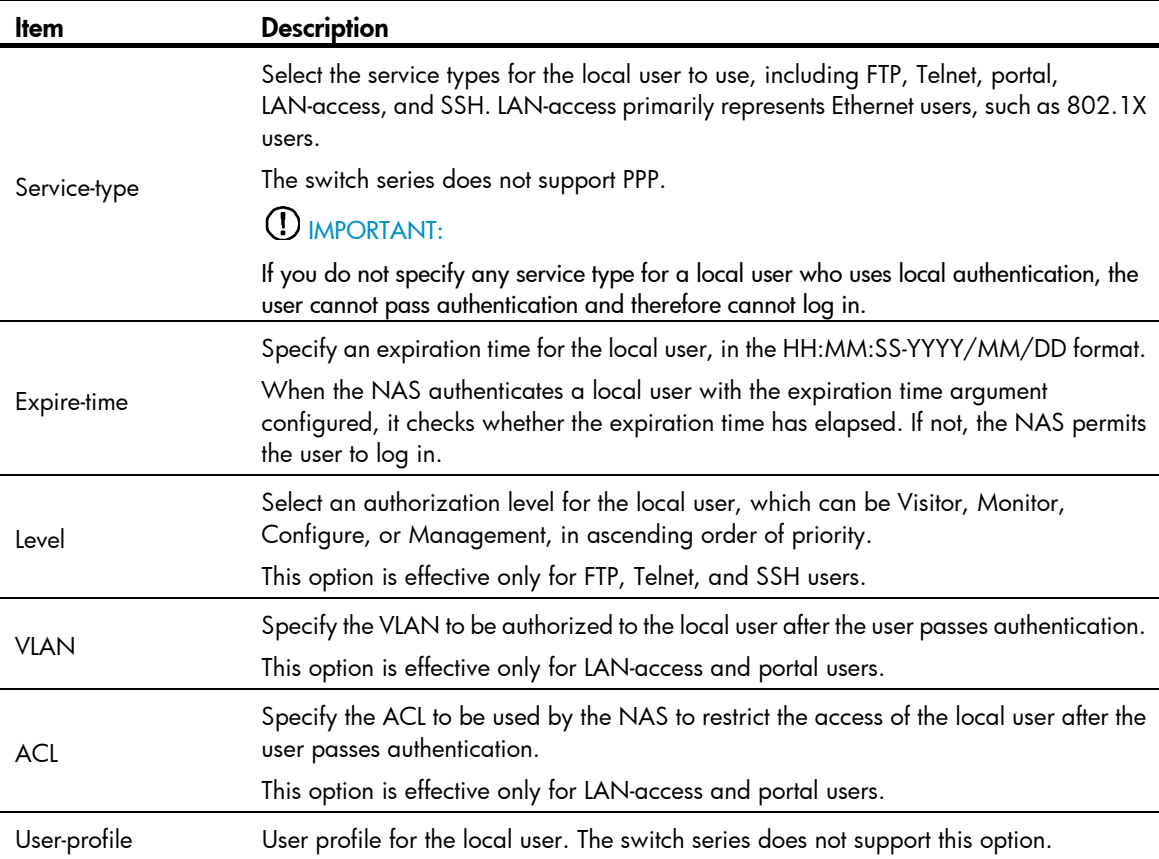

## <span id="page-23-1"></span>Modified feature: Setting the super password

## <span id="page-23-2"></span>Feature change description

The Password Encryption option was added for securing the super password.

### Figure 9 Super password

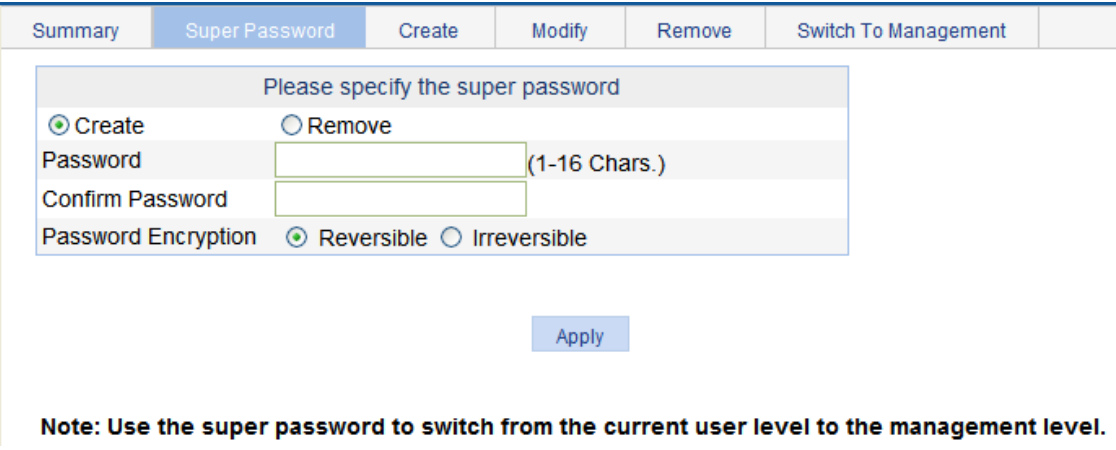

### <span id="page-24-0"></span>Table 4 Configuration items

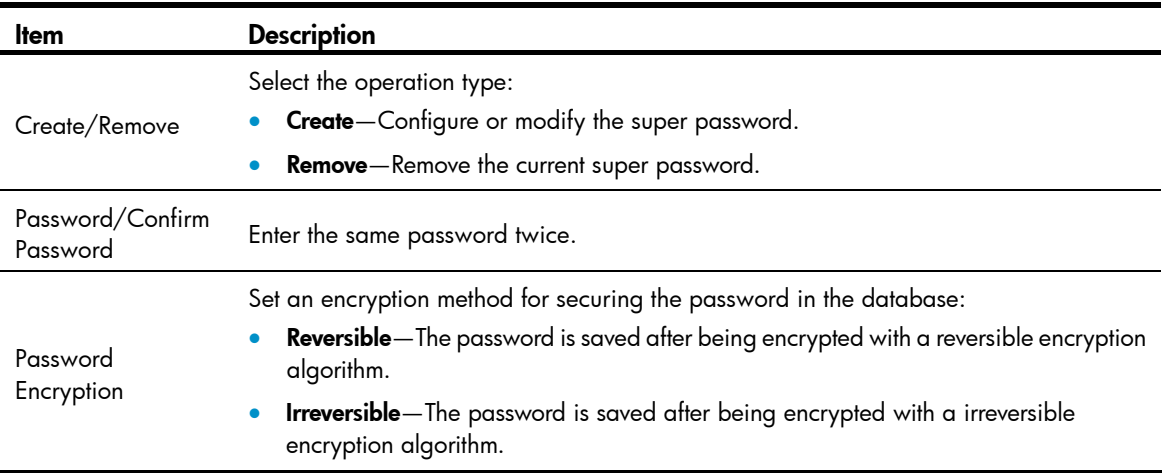

## <span id="page-24-1"></span>Modified feature: Creating users

## <span id="page-24-2"></span>Feature change description

The Password Encryption option was added for local user accounts.

### Figure 10 Creating a user

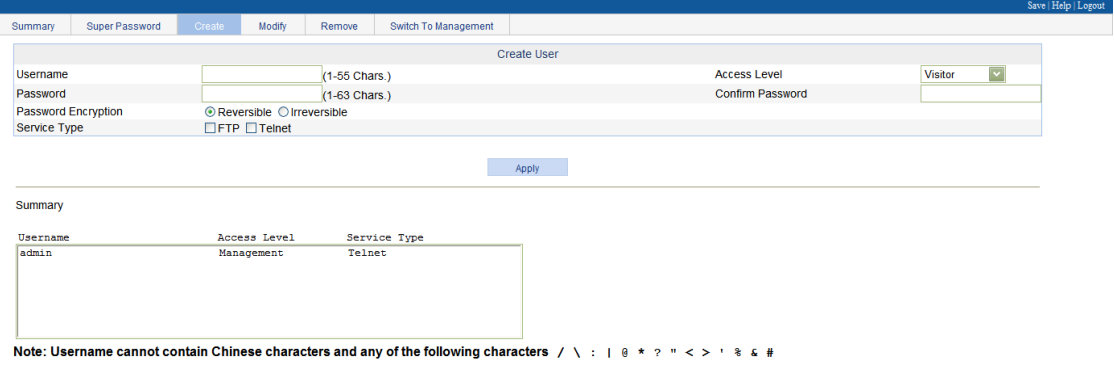

## Table 5 Configuration items

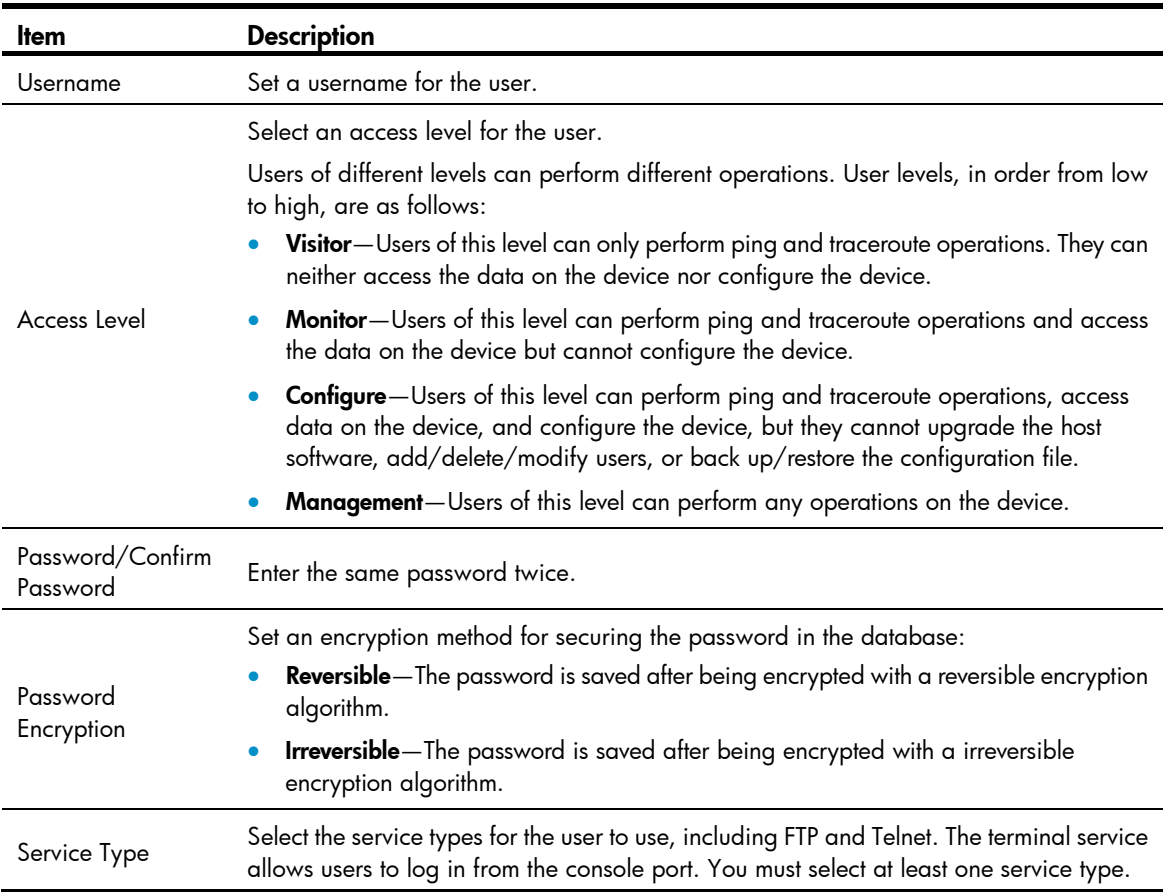

# <span id="page-28-1"></span><span id="page-28-0"></span>Release1511

This release has the following changes:

## <span id="page-29-1"></span><span id="page-29-0"></span>Feature 1510

This release has the following changes:

- [New feature: Portal](#page-29-2)
- [New feature: MLD Snooping](#page-29-3)
- [New feature: IPv6 routing](#page-29-4)
- [New feature: Pingv6](#page-29-5)
- [New feature: Tracertv6](#page-29-6)
- [New feature: IPv6 acl](#page-29-7)

## <span id="page-29-2"></span>New feature: Portal

For more information about Portal, see Configuring Portal authentication in *HP 1910 Switch Series User Guide*.

## <span id="page-29-3"></span>New feature: MLD Snooping

For more information about MLD snooping, see Configuring MLD snooping in *HP 1910 Switch Series User Guide*.

## <span id="page-29-4"></span>New feature: IPv6 routing

For more information about IPv6 routing, see Configuring IPv4 and IPv6 routing in *HP 1910 Switch Series User Guide*.

## <span id="page-29-5"></span>New feature: Pingv6

For more information about Pingv6, see Using diagnostic tools in *HP 1910 Switch Series User Guide*.

## <span id="page-29-6"></span>New feature: Tracertv6

For more information about Tracertv6, see Using diagnostic tools in *HP 1910 Switch Series User Guide*.

## <span id="page-29-7"></span>New feature: IPv6 acl

For more information about IPv6 acl, see Configuring ACLs in *HP 1910 Switch Series User Guide*.

# <span id="page-30-1"></span><span id="page-30-0"></span>Release1112

This release has the following changes:

# <span id="page-31-1"></span><span id="page-31-0"></span>Release1111P02

This release has the following changes:

# <span id="page-32-1"></span><span id="page-32-0"></span>Release1111P01

This release has the following changes:

# <span id="page-33-1"></span><span id="page-33-0"></span>Release1111

This release has the following changes:

# <span id="page-34-1"></span><span id="page-34-0"></span>Release1109

This release has the following changes: [New feature: Gateway settings](#page-34-2)

## <span id="page-34-2"></span>New feature: Gateway settings

For more information about Gateway settings, see Configuration wizard in *HP 1910 Switch Series User Guide.* 

# <span id="page-35-1"></span><span id="page-35-0"></span>Release1108P01

This release has the following changes: